# Инструкция «По работе с токеном»

#### Оглавление

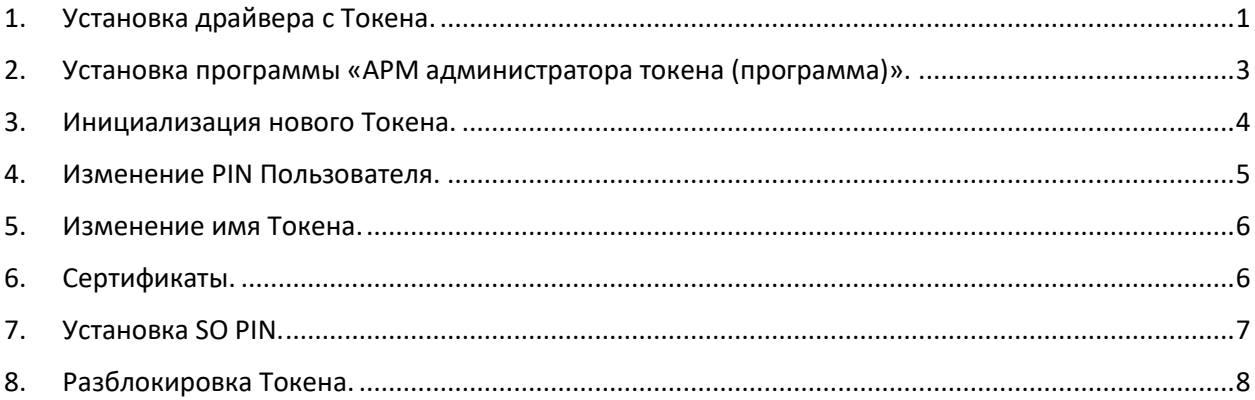

 Для загрузки Сертификатов открытого ключа электронной подписи (далее – Сертификат) и корректной работы с новым Токеном установите драйвер с Токена и проведите инициализацию Токена.

## <span id="page-0-0"></span>1. Установка драйвера с Токена.

Для установки драйвера с Токена выполните следующие шаги:

- 1.1. Подключите Токен к компьютеру и зайдите в раздел «Мой компьютер» («Этот компьютер» или «Компьютер»).
- 1.2. Нажмите правой кнопкой мыши на диск CD-E/CryptoID.

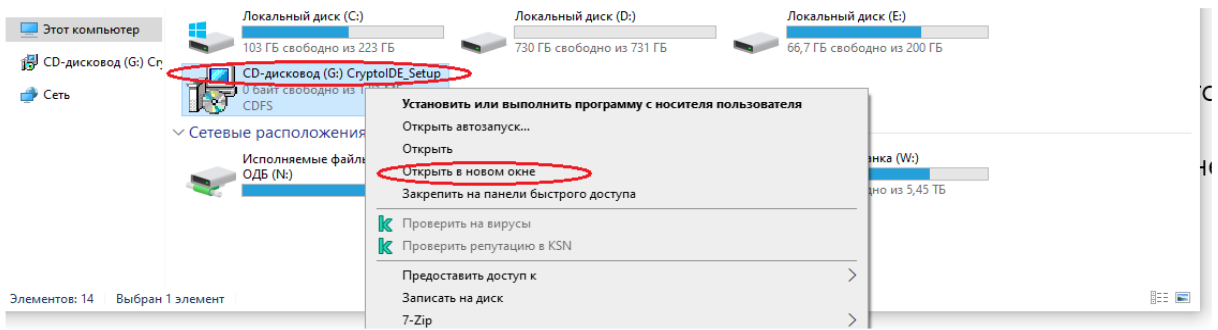

1.3. Выберите установочный файл с разрешением .exe

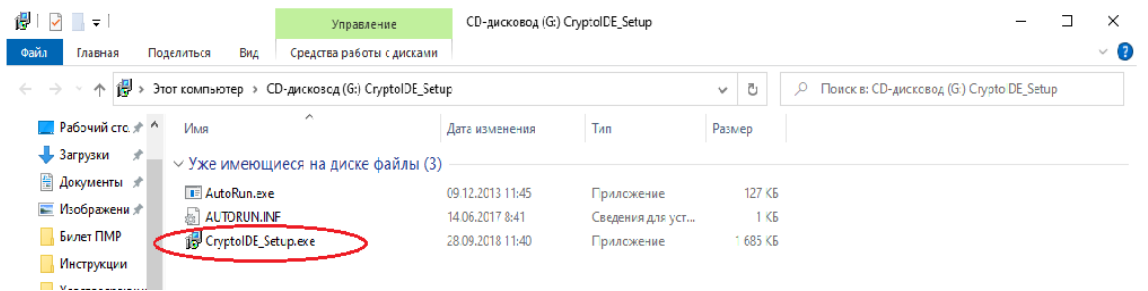

- 1.4. Запустите двойным щелком мышки файл CryptoIDE Setup.exe.
- 1.5. Выберите язык мастера установки.

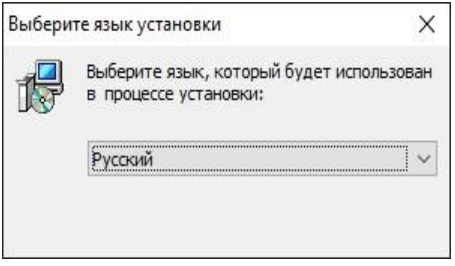

1.6. Пройдите все шаги Мастера установки, нажимая «Далее».

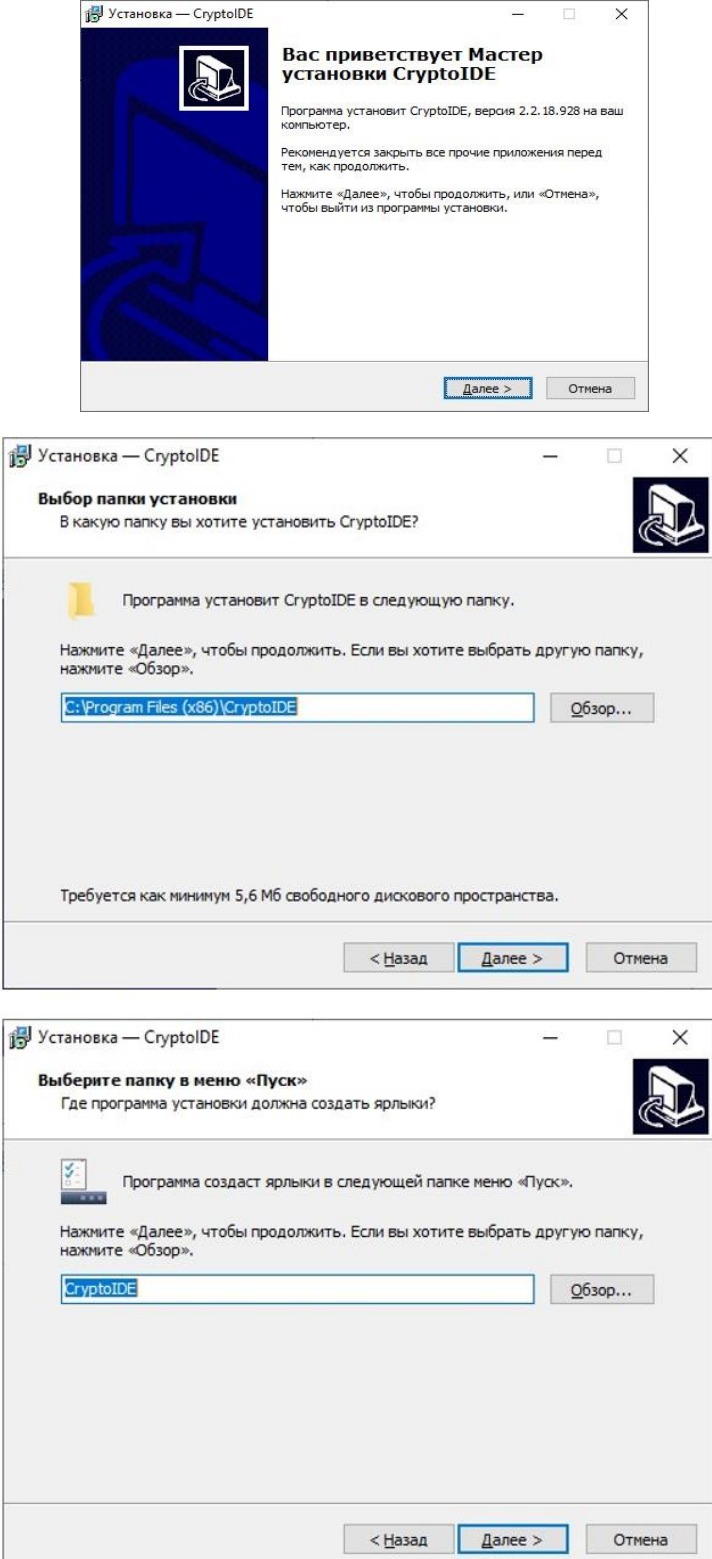

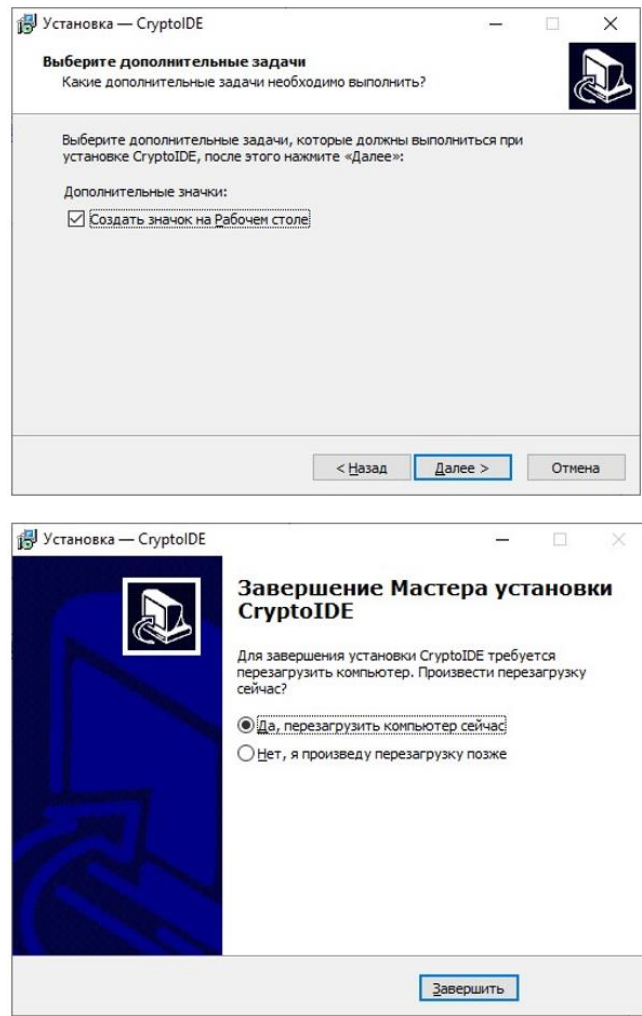

- 1.7. По завершению установки драйвера устанавливаем «Да, перезагрузить компьютер сейчас».
- 1.8. После перезагрузки компьютера запустите с сайта программу «AРM администратора токена (программу)» и проведите инициализацию Токена согласно п.3 настоящей инструкции.
- <span id="page-2-0"></span>2. Установка программы «АРМ администратора токена (программа)».

ВАЖНО! Программу AРM администратора Токена необходимо устанавливать с сайта [«АПБ.Удостоверяющий центр»](https://ca.agroprombank.com/pki/certificate/regulations).

2.1. Для установки программы зайдите на сайт [«АПБ. Удостоверяющий центр»](https://ca.agroprombank.com/) и выберите раздел «Получение сертификата».

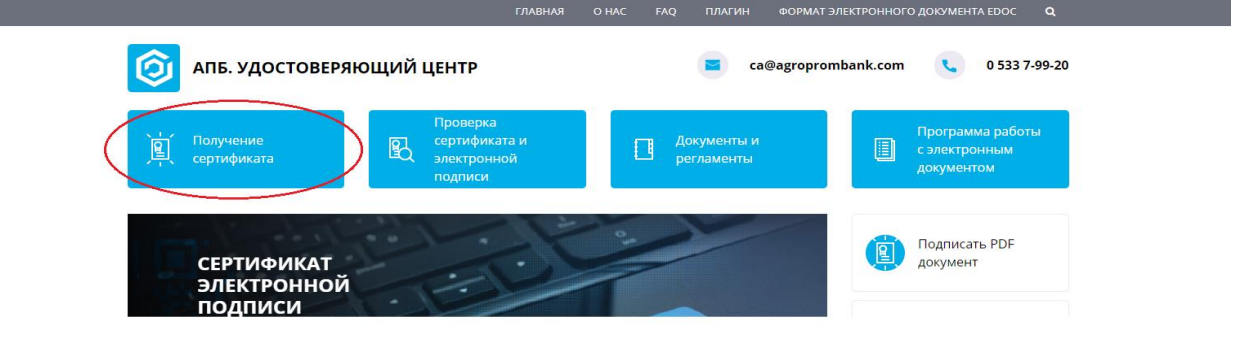

2.2. В пункте № 4 «Скачайте и установите программу» выберите [«APM администратора](https://www.agroprombank.com/services/certificate/CryptoIDEAdmin.zip)  [токена \(программа\)»](https://www.agroprombank.com/services/certificate/CryptoIDEAdmin.zip).

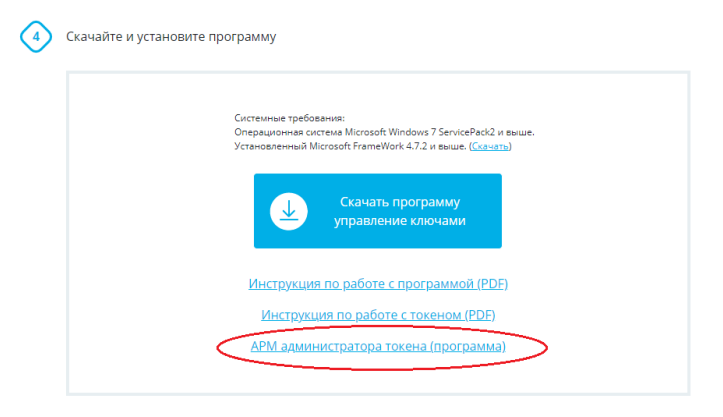

После установки на экране откроется программа «mToken CriptoID».

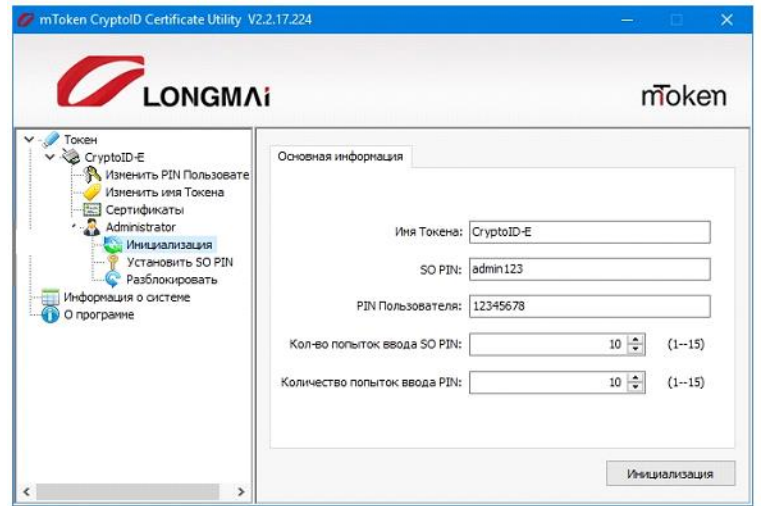

<span id="page-3-0"></span>3. Инициализация нового Токена.

Инициализация - приведение Токена в состояние готовности к использованию.

Внимание: при наличии информации на устройстве операция по инициализации безвозвратно удаляет содержимое памяти Токена. Ключи и Сертификаты, содержащиеся на устройстве, после инициализации восстановлению не подлежат.

3.1. В программе «АРМ администратора токена» выберите пункт «Инициализация».

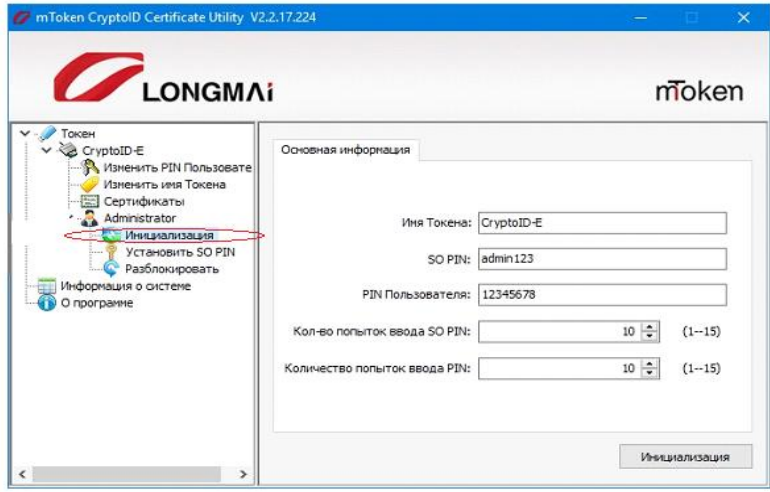

- 3.2. Создайте имя Токена.
- 3.3. Создайте SO-PIN (ПИН-код администратора, используется для разблокировки Токена).
- 3.4. PIN Пользователя (не менее 6 символов, используется каждый раз перед началом работы с Токеном).
- 3.5. Укажите максимальное количество попыток ввода ПИН-кодов.
- 3.6. Выберите «Инициализация».

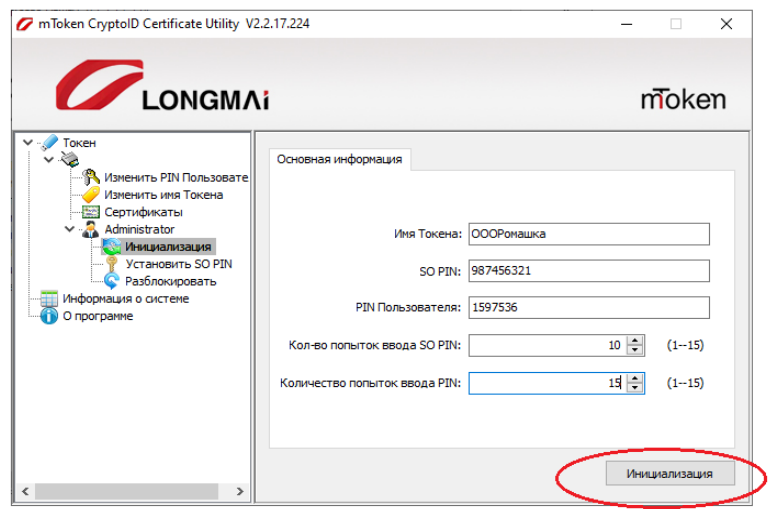

3.7. Введите текущий ПИН-код администратора для нового Токена – admin123.

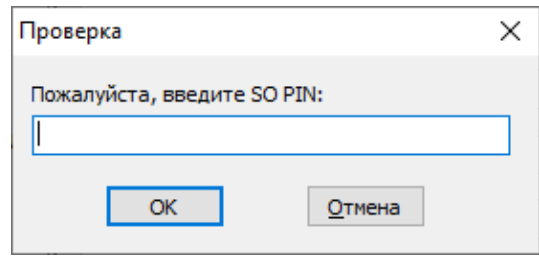

#### 3.8. Выберите «Ок».

Далее можно формировать запрос на получение Сертификата открытого ключа электронной подписи согласно инструкции [«АПБ. Управление ключами».](https://ca.agroprombank.com/pki/Content/Docs/sozdanie_klientskogo_zaprosa.pdf?172)

### <span id="page-4-0"></span>4. Изменение PIN Пользователя.

Данная операция позволяет изменить текущий пароль от Токена, для этого:

- 4.1. Выберите «Изменить PIN пользователя».
- 4.2. Введите в первую строку «Старый PIN» текущий PIN Пользователя.
- 4.3. Во второй строке «Новый PIN» укажите новый PIN.
- 4.4. Введите новый PIN еще раз.
- 4.5. Выберите «Установить».

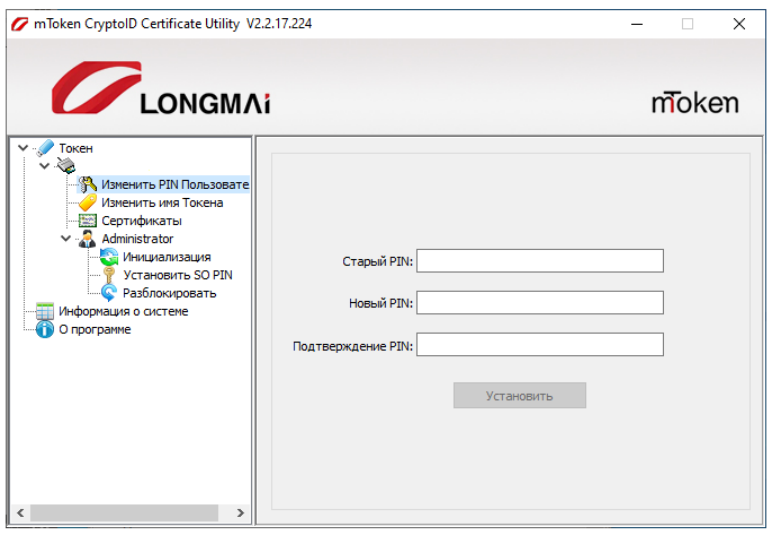

## <span id="page-5-0"></span>5. Изменение имя Токена.

Операция позволяет изменить текущее имя Токина.

- 5.1. Выберите «Изменить имя Токена».
- 5.2. Введите новое имя Токена.
- 5.3. Выберите «Установить».

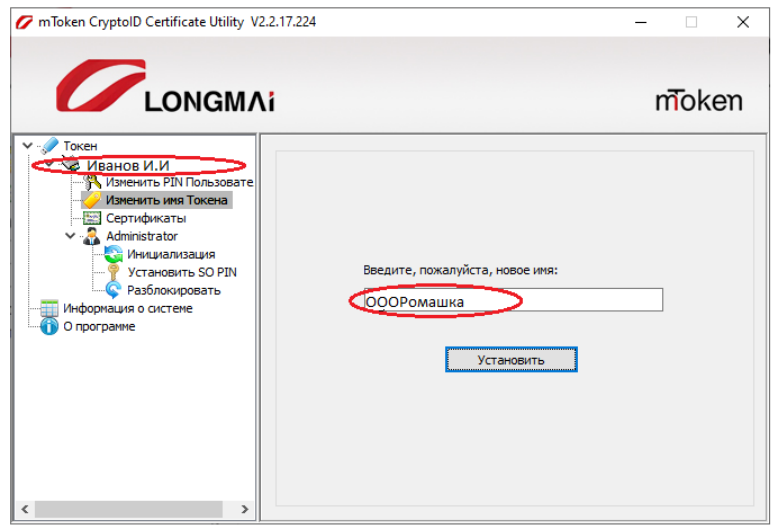

# <span id="page-5-1"></span>6. Сертификаты.

В этом разделе вы можете увидеть информацию об установленных Сертификатах.

- 6.1. Выберите «Сертификаты».
- 6.2. Введите пароль от Токена.
- 6.3. Выберите «Вход».

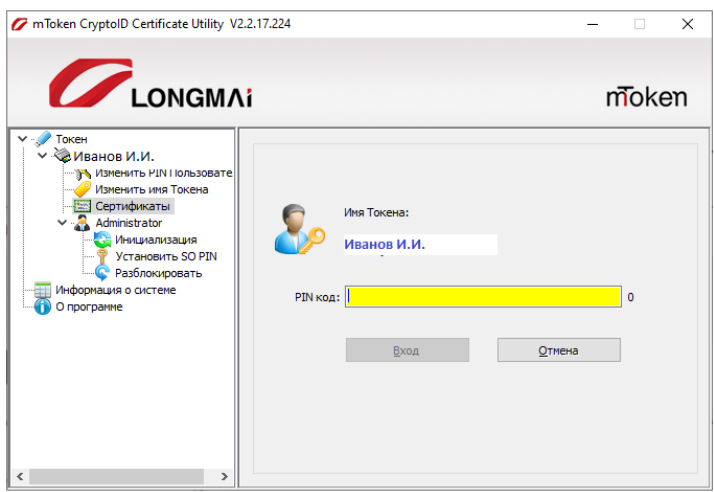

После успешного ввода PIN кода, отобразится список ключей и Сертификатов, находящихся в памяти Токена.

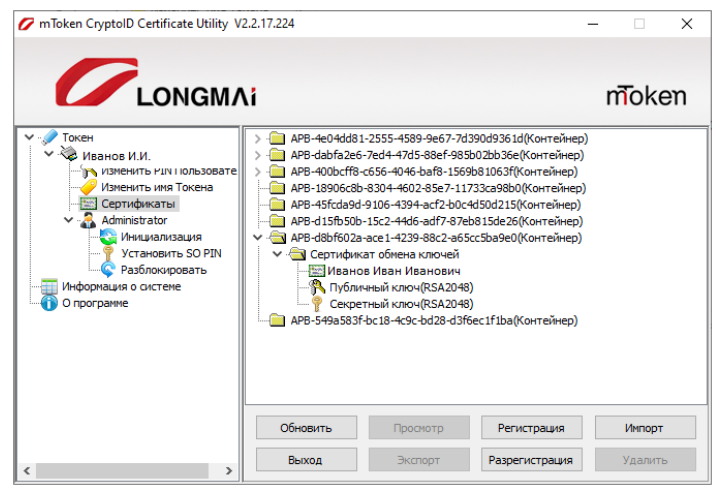

Назначение кнопок:

- «Обновить» обновляет список контейнеров ключей на Токене.
- «Просмотр» просмотр информации о Сертификате, находящегося на Токене.
- «Регистрация» позволяет скопировать Сертификат в хранилище системы и связать его с ключом на Токене. При подключении Токена происходит автоматическая регистрация всех Сертификатов, находящихся в хранилище Токена.
- «Импорт» импорт существующего Сертификата или ключей в память Токена.
- «Выход» завершает сеанс пользователя.
- «Экспорт» экспорт Сертификата в файл. Экспортировать можно только Сертификаты, ключи экспорту не подлежат.
- «Разрегистрация» удаляет Сертификат с локального хранилища системы. Удаление Сертификата и ключей из памяти Токена не производится.
- «Удалить» удаляет Сертификат или контейнер с ключами.

Внимание – удаление производится безвозвратно, восстановить удаленный ключ в памяти Токена невозможно.

### <span id="page-6-0"></span>7. Установка SO PIN.

При необходимости возможно сменить действующий SO PIN на другой, для этого:

7.1. Выберите «Установить SO PIN».

- 7.2. Введите в строке «Старый SO PIN» действующий SO PIN.
- 7.3. Введите в строке «Новый SO PIN» новый SO PIN.
- 7.4. Подтвердите новый SO PIN.

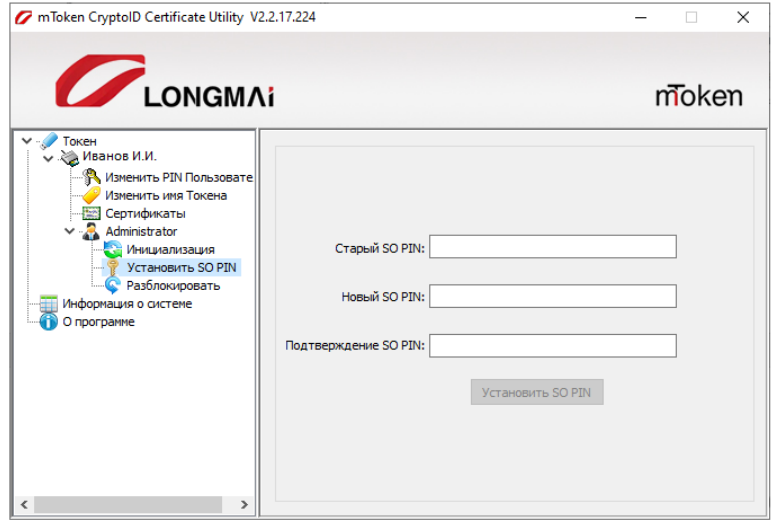

7.5. Выберите «Установить SO PIN».

### <span id="page-7-0"></span>8. Разблокировка Токена.

Разблокировать Токен / восстановить PIN-Пользователя возможно по SO PIN (пароль администратра). При утере SO PIN разблокировать Токен либо восстановить PIN-Пользователя невозможно.

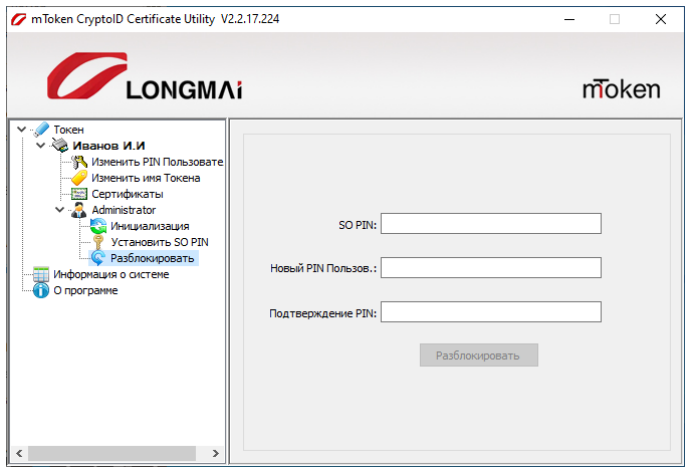

- 8.1. Выберите «Разблокировать».
- 8.2. В строке «SO PIN» введите действующий SO PIN.
- 8.3. В строке «Новый PIN Пользователя» создайте новый PIN Пользователя (пароль от Токена).
- 8.4. В строке «Подтверждение PIN» укажите новый PIN повторно.
- 8.5. Выберите «Разблокировать».